## **DBU Document Submission Guide**

**1. Log in to your MyDBU account** 

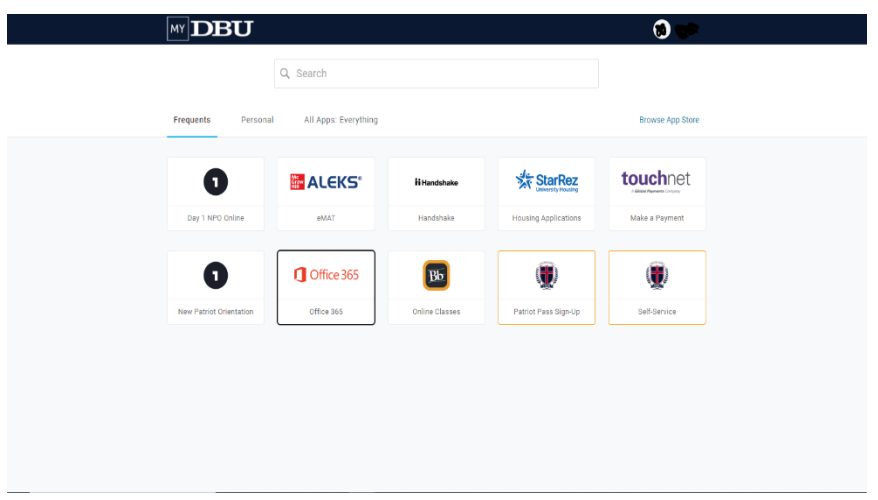

- **2. Click on Self-Service**
- **3. Click on Financial Aid**

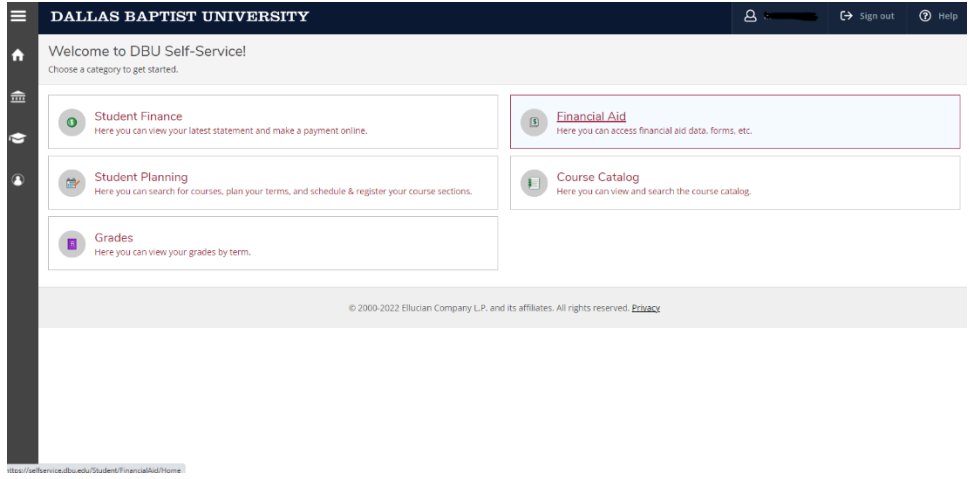

## **4. Select Award Year**

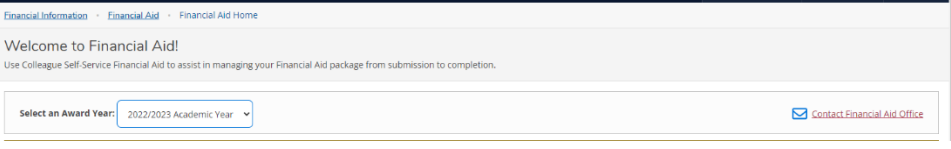

## **5. Scroll down to checklist and choose complete required documents**

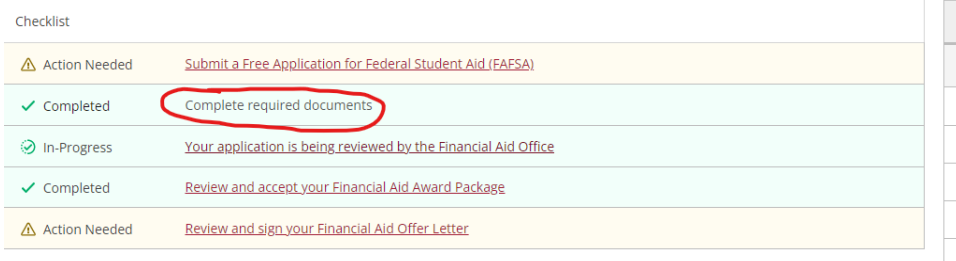

## **6. Type in your information to register**

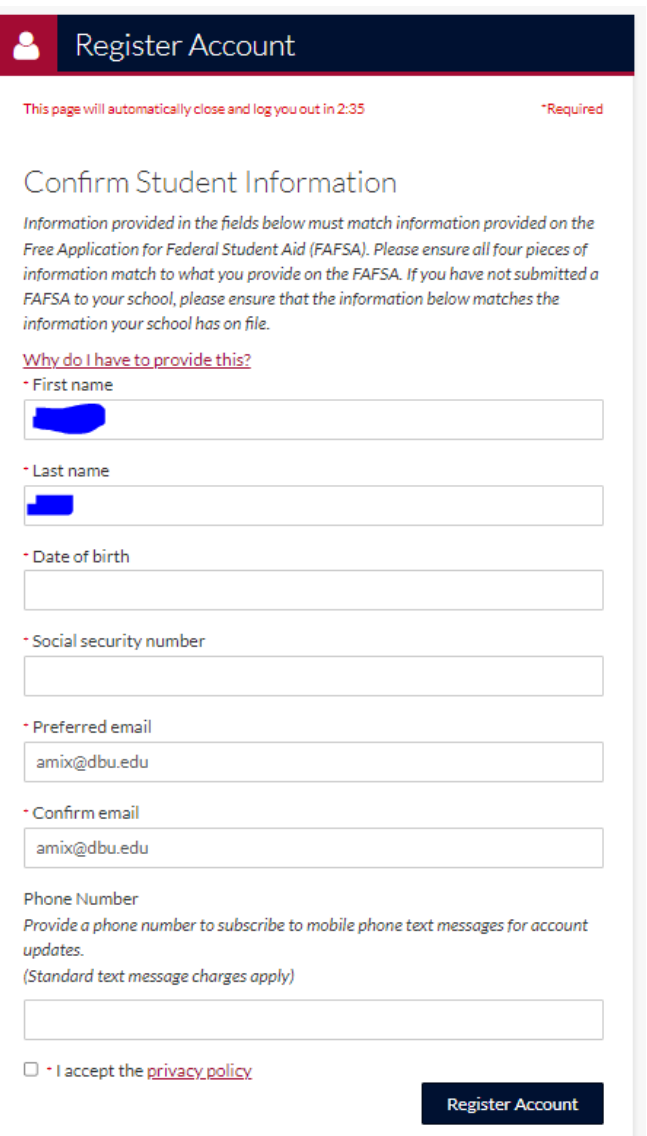

**7. Once your new account is created, the message below should appear**

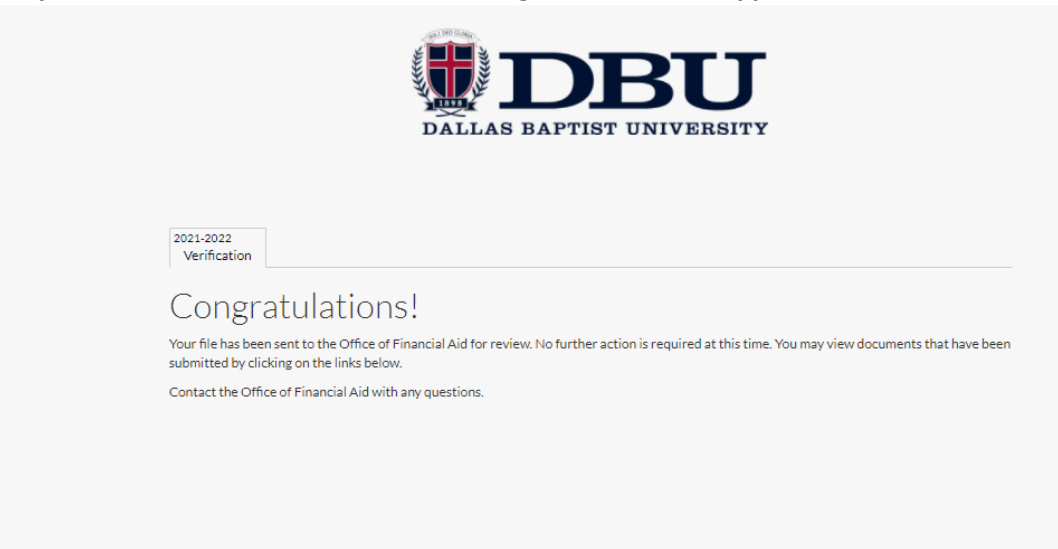

**8. Select your documents from the list by clicking on the document title to complete the form**

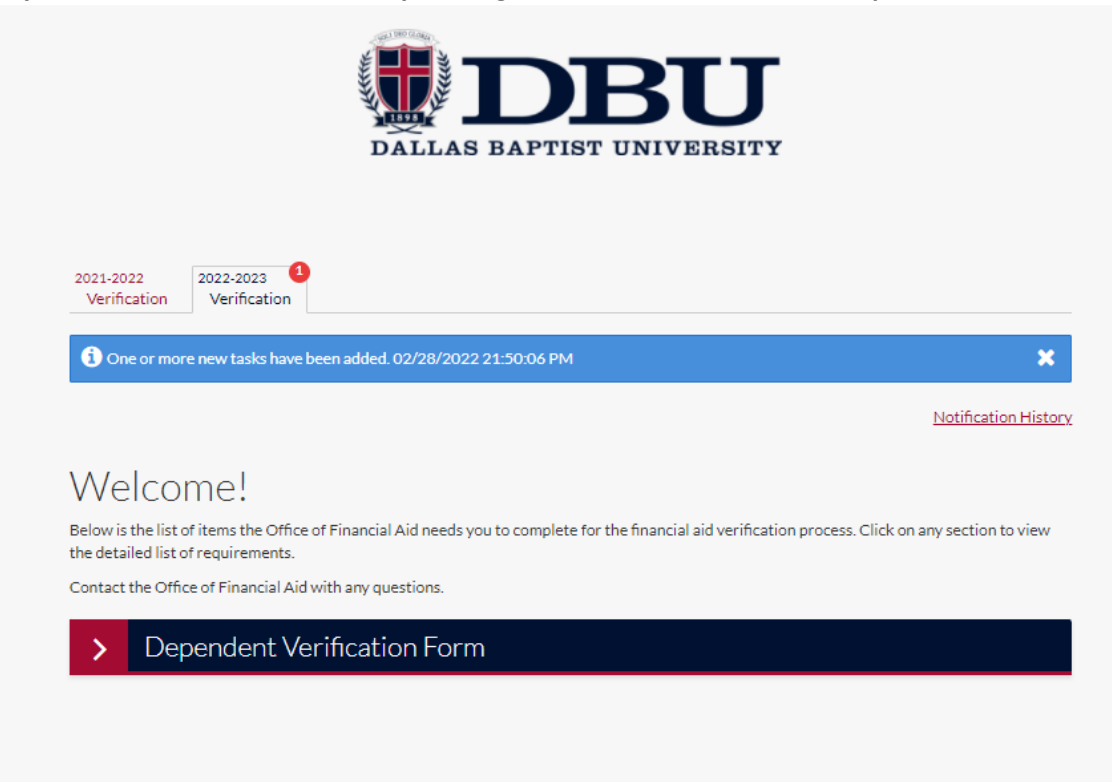

**a. Some documents require a electronic signature** 

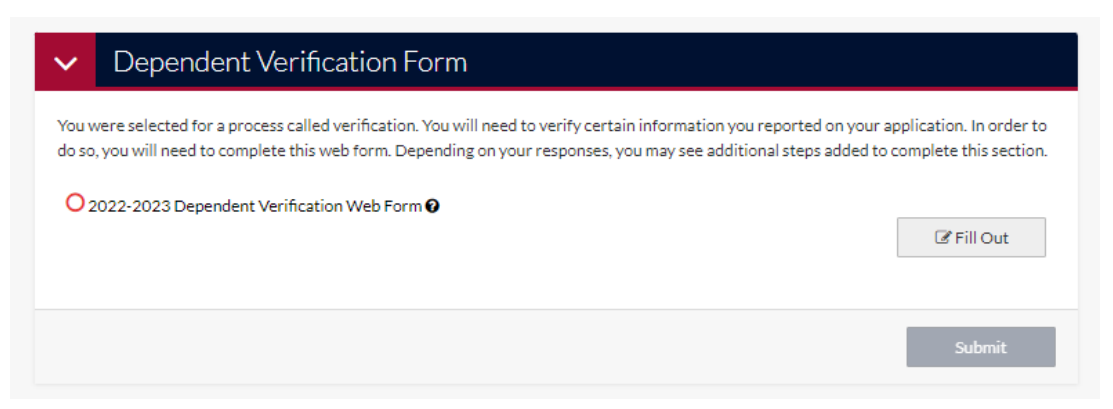

**b. Other documents will give you the option to upload a file directly from your computer** 

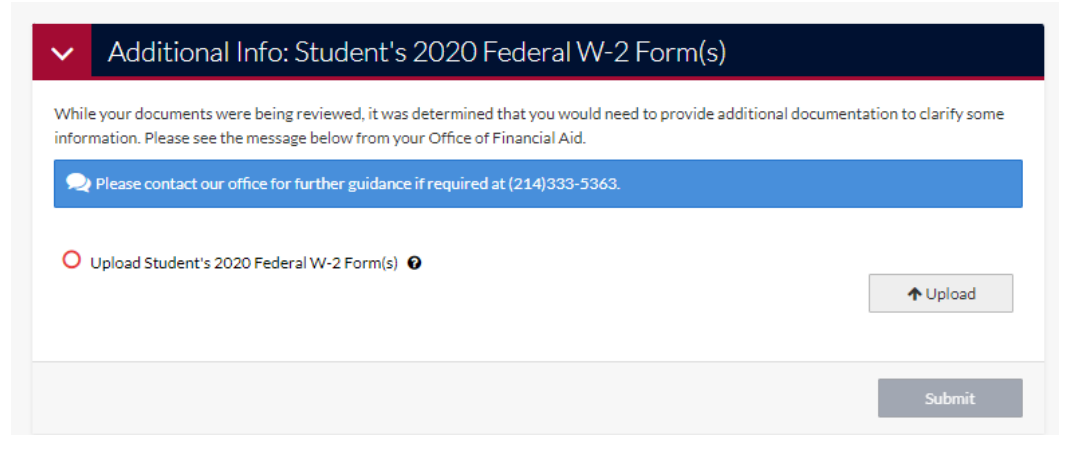